Mortgage Teller (MT) allows our Credit Union (CU) Partners to be able to accept member mortgage payments at their offices. Each CU will be set up with one account. It is important that you do not have multiple users logging in to MT at the same time.

## **IMPORTANT NOTICE:**

It is important to note that NMS will have a daily cut off time of **4:00 p.m. ET (Eastern Time)**. It is imperative that you do NOT attempt to post any payments from **4:00 p.m. until 5:00 p.m. ET** as it will greatly effect the end of day process here at NMS. Please note, the cutoff time may change. Your CU will be notified if a payment was applied to the system during this time.

\*\*\*Please refer to the Mortgage Teller FAQ document for instructions on what to do if you receive a member mortgage payment within this cut off time.

## **Installing MT**

For each machine that needs to be able to access MT, the software will need to be downloaded by going to this link: [http://mortgageteller.fics.](http://mortgageteller.fics/) Please note that you may need the assistance of your I.T. Department for this. You will be receiving your credit unions login and password via e-mail on March 4 th, 2020.

After the program has been downloaded, the MT link will appear on the PC.

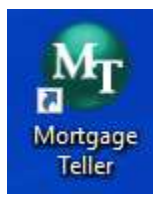

וני

## **Logging in to MT**

toun

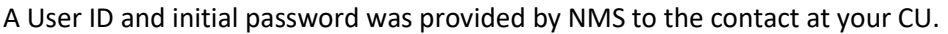

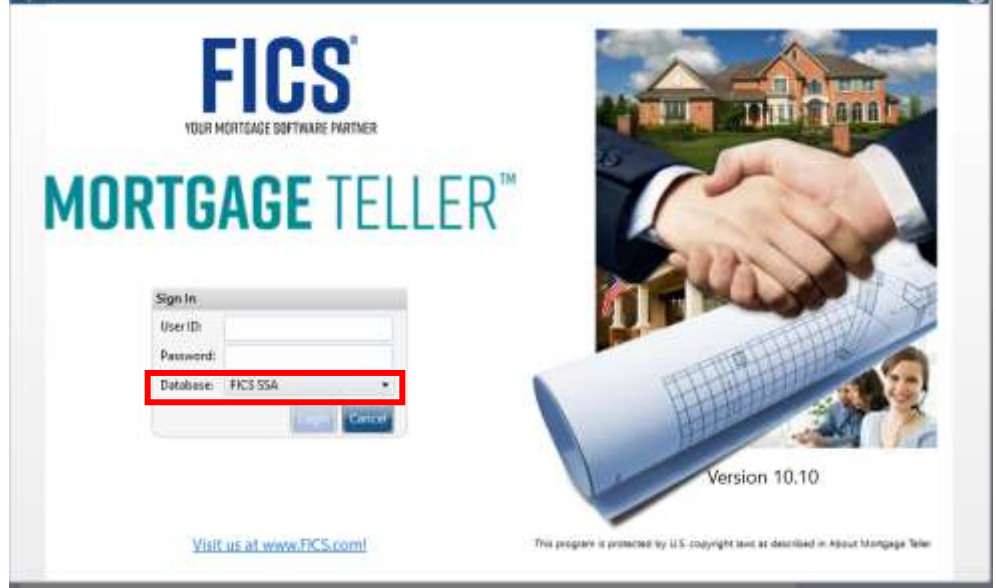

When logging in, be sure the database shows as FICS SSA.

Upon initial login, users will be prompted to change their password. Password parameters are listed below. Please note, when changing the password, it is important to tab out of the last field before clicking OK. Passwords expire every 30 days.

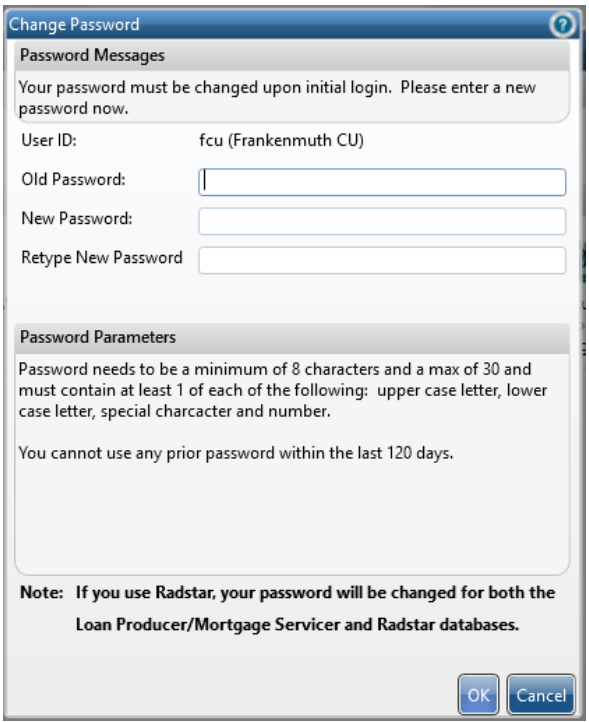

If your account is locked, please email **FicsAdmin@gonms.org** to get it reset.

## **To Open a loan or search for a loan**:

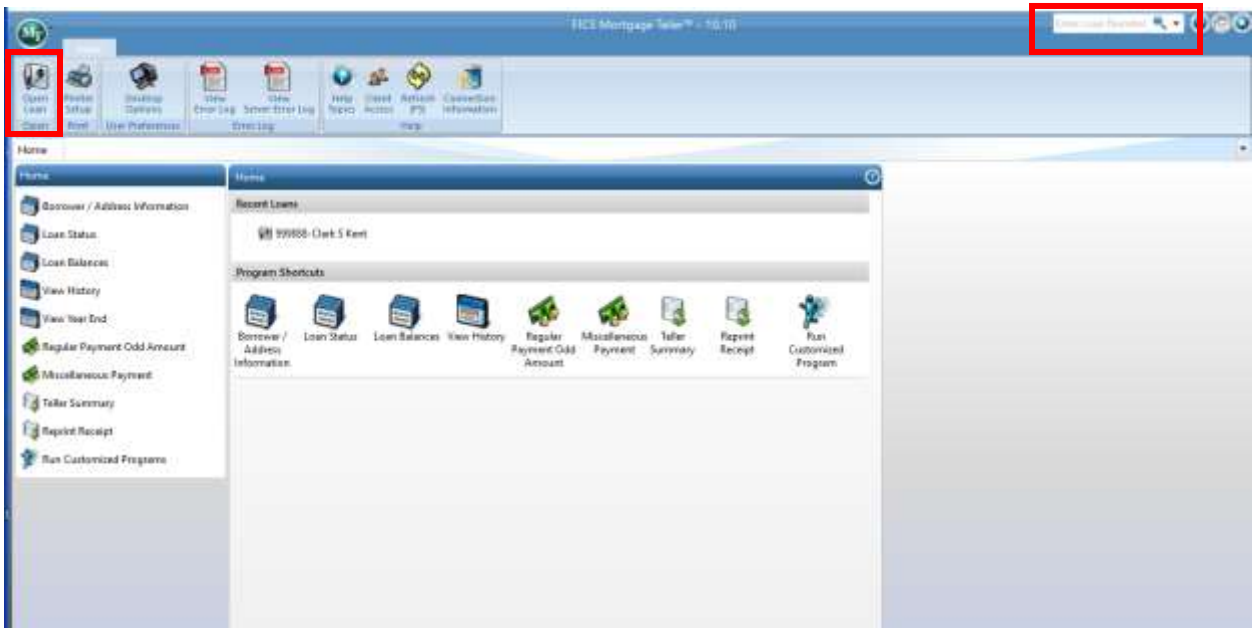

If you know the borrower's mortgage account number you can type it in at the upper right corner.

Otherwise, click Open Loan to search for a member. The best way to search for a member is by last name or social security number. The CU member number will typically not be in the loan record unless your CU has purchased an interface between FICS and your core system.

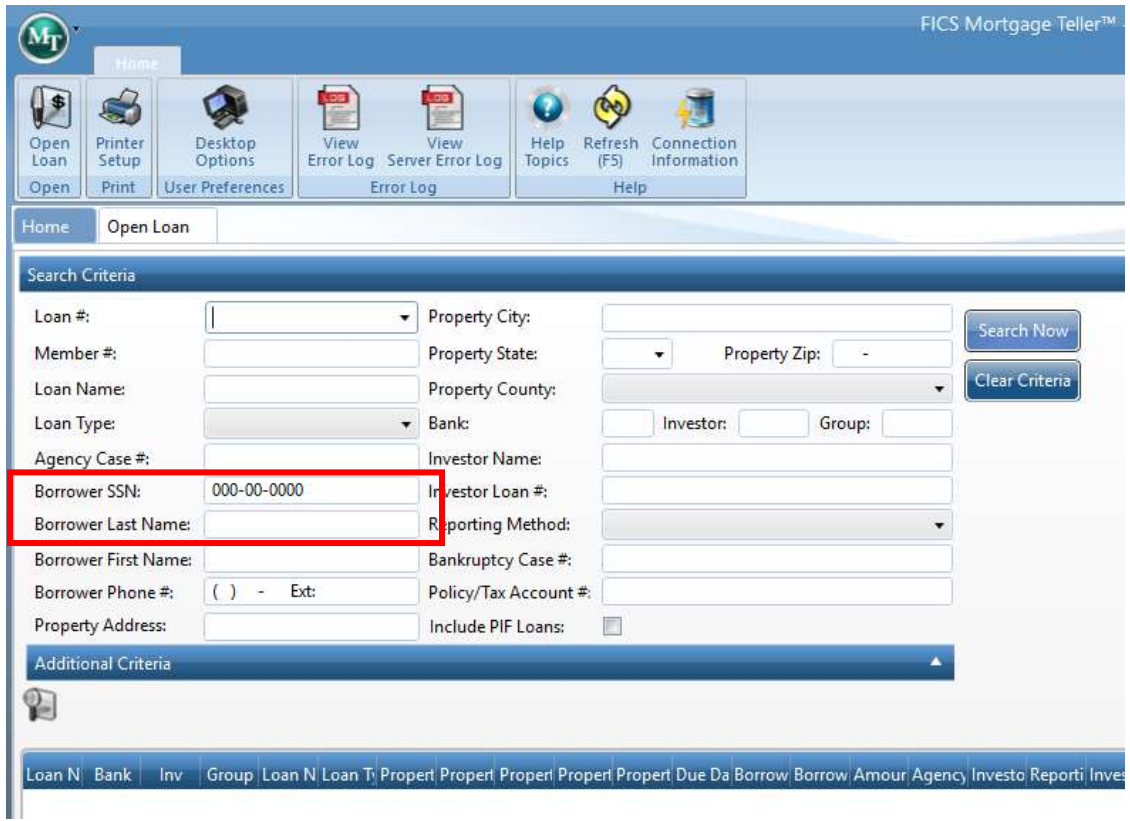

Once you are in the borrower's mortgage loan record you can see various borrower information. Notice the blue information bar under the ribbon menu. This gives a snapshot of the loan.

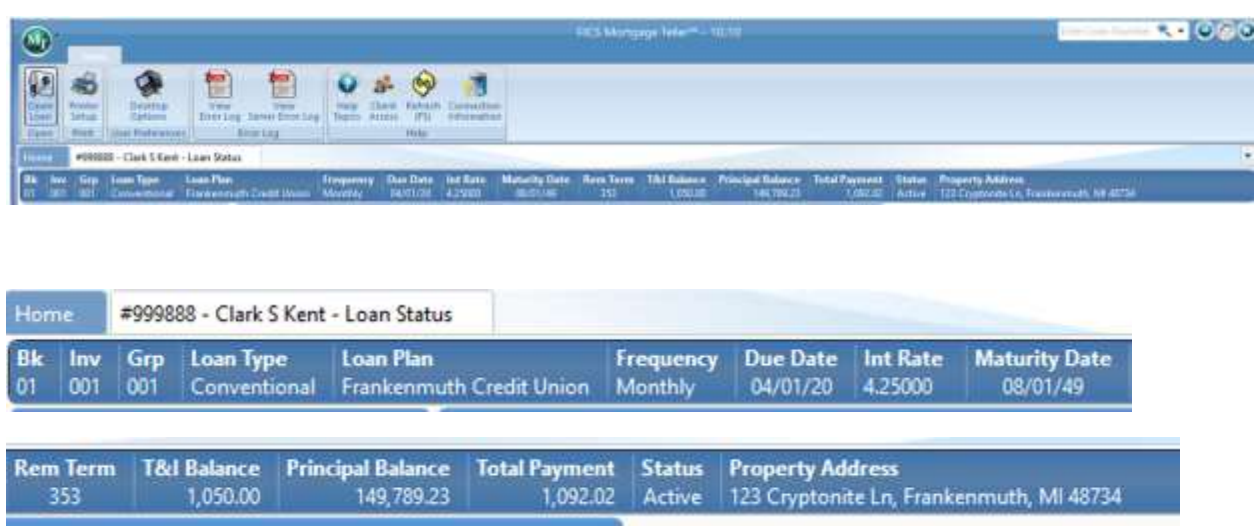

#### **Loan Status screen**

This screen shows the current loan information, along with the original information, and the current payment.

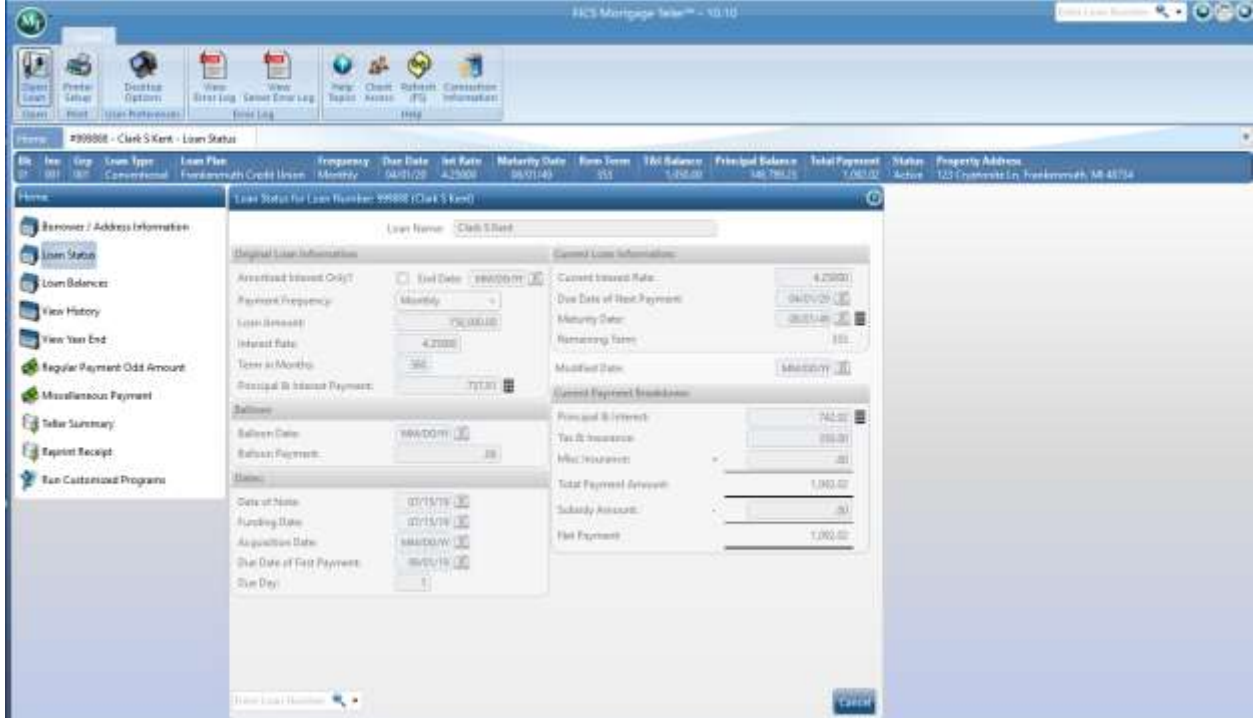

## **Loan Balances**

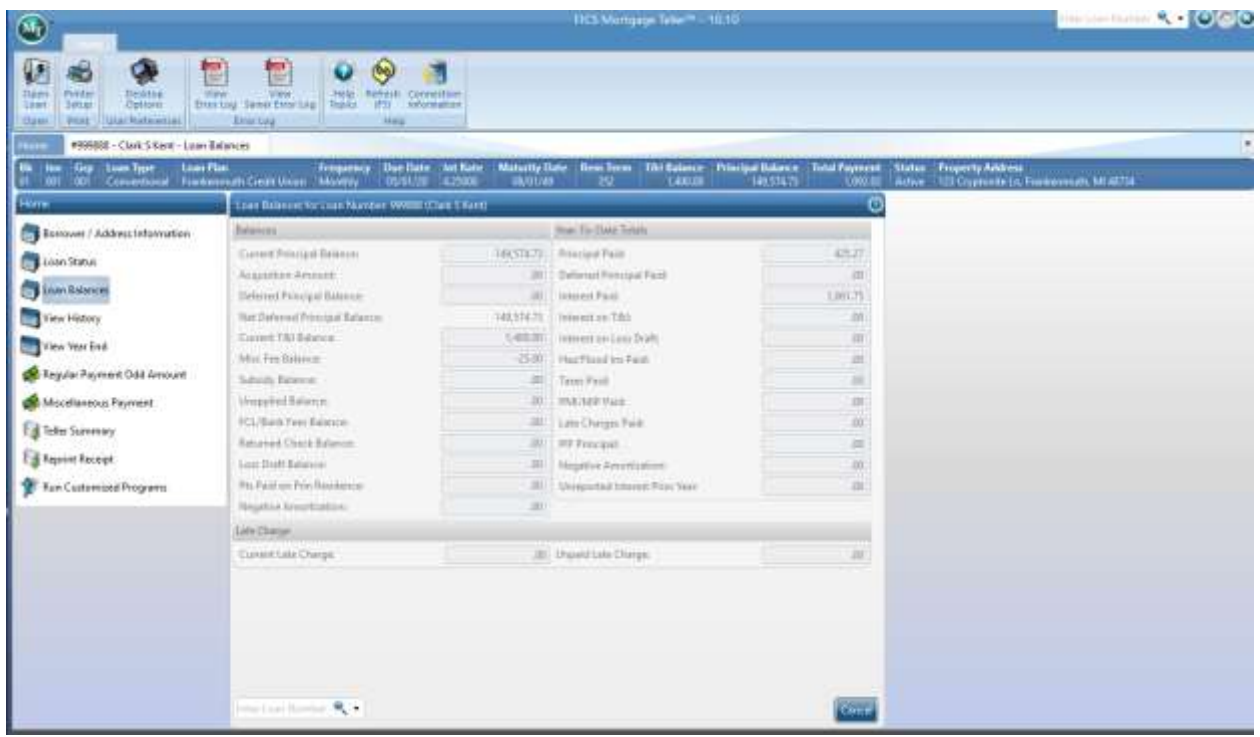

This screen will list various balances on the account including miscellaneous fees, current T&I Balance (escrow), and unpaid late charges. You will also find year-to-date balances on this screen as well. Please note that in 2020 the YTD interest paid will not reflect the amounts collected in GCC for January and February.

## **All Memos**

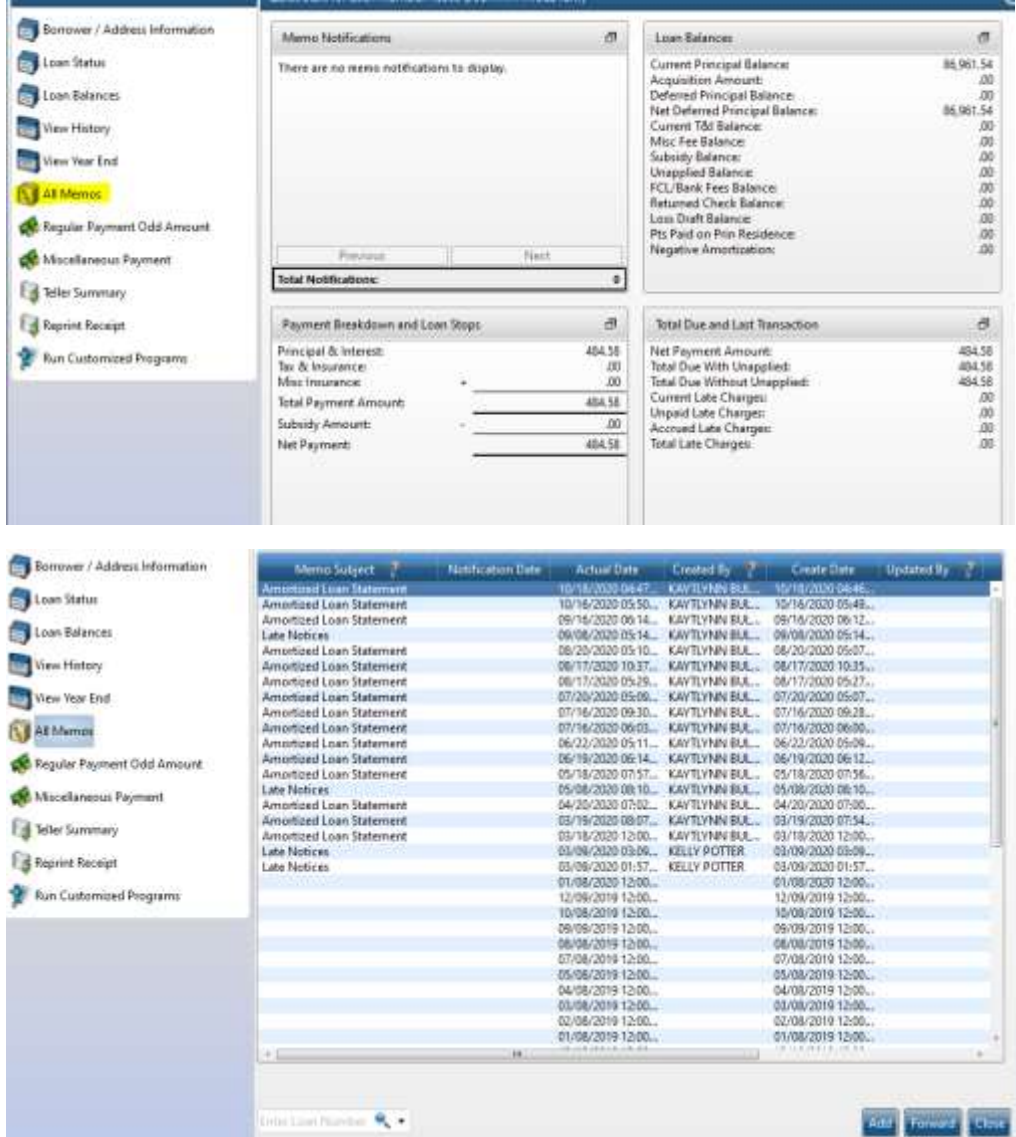

A recent enhancement is the ability to see memos that the NMS Servicing team & Loss Mitigation team has put into the system for your members and your team can also add a memo that your credit unions users and NMS Servicing team & Loss Mitigation team can see as well. Anytime a statement, late notice, or escrow analysis is generated for a member's account, a memo is automatically added to the system. If a member schedules a payment on NMS' payment portal, their confirmation will also be saved to their Memos.

#### **Add Memo**

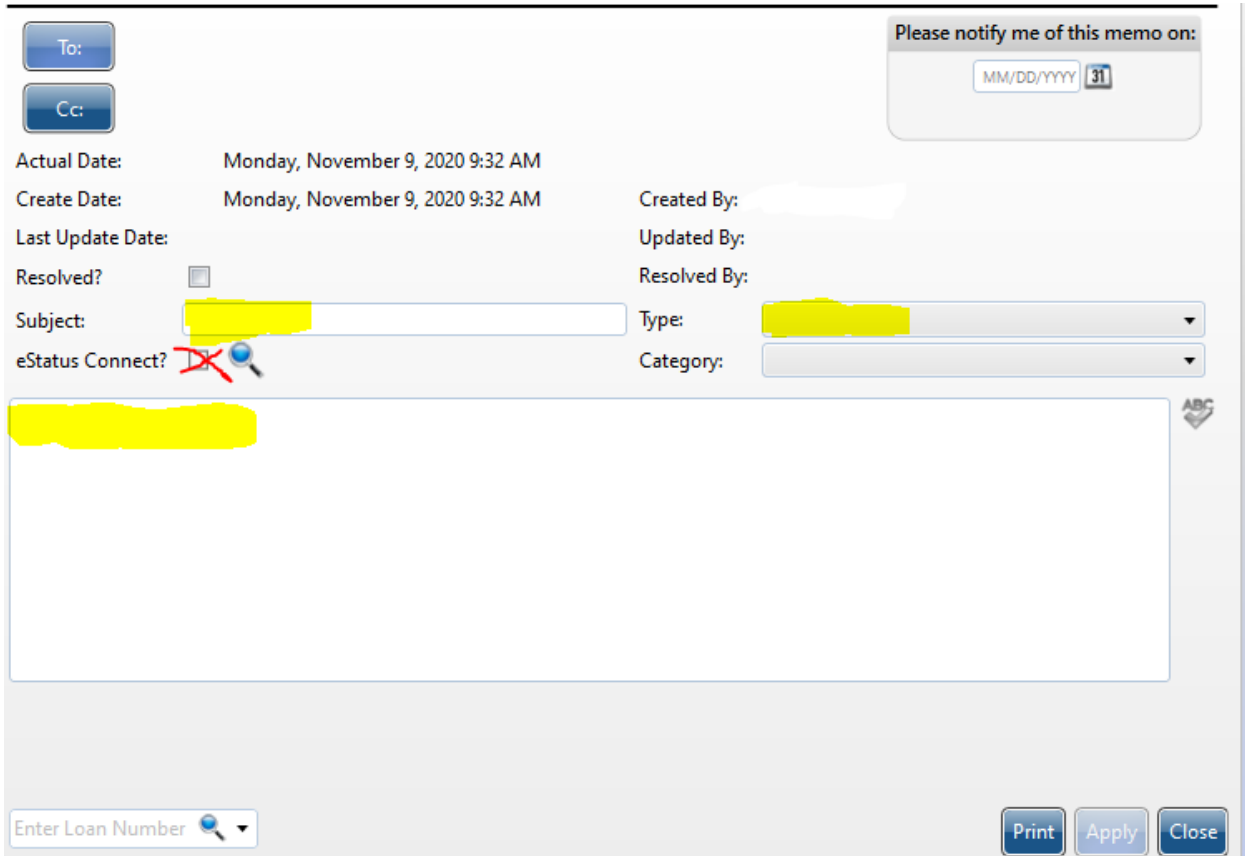

When adding a memo, you can give it a subject, select the type of memo it is, and then type the memo in the body underneath. Click apply once you have finished your note. You are unable to edit the note after clicking apply so be sure the memo includes all the information it needs to. Do not click the "Estatus Connect" check box. This will make the note visible to the member on NMS' payment portal.

## **Taking Borrower Payments**

## **Regular Payment Odd Amount**

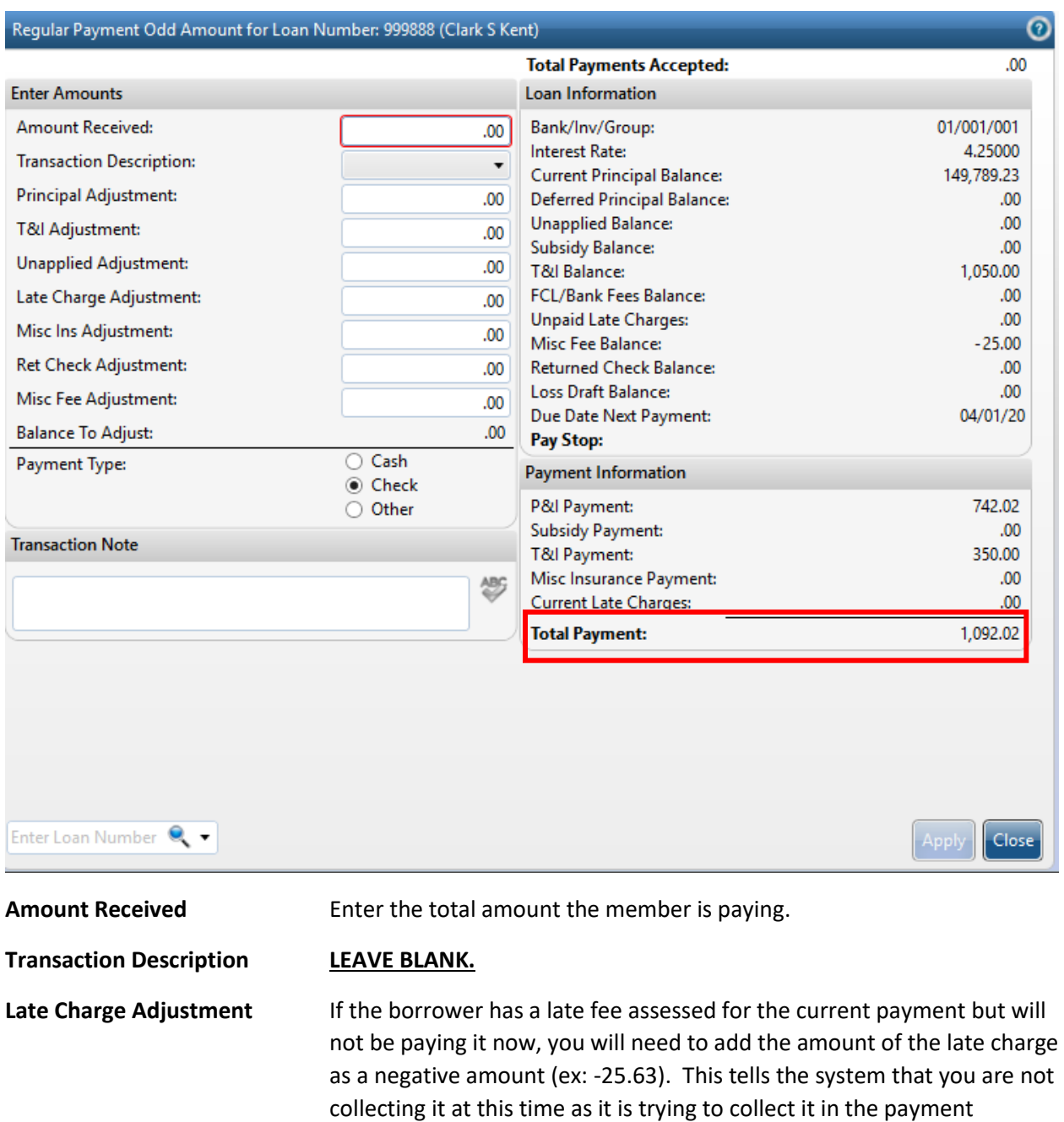

**Payment Type** Select either cash or check.

amount.

If the borrower is paying anything more than the total payment amount, enter that amount in the appropriate field such as Principal Adjustment. You will see in the Balance to Adjust field the amount that remains after the total required payment is taken from the amount received.

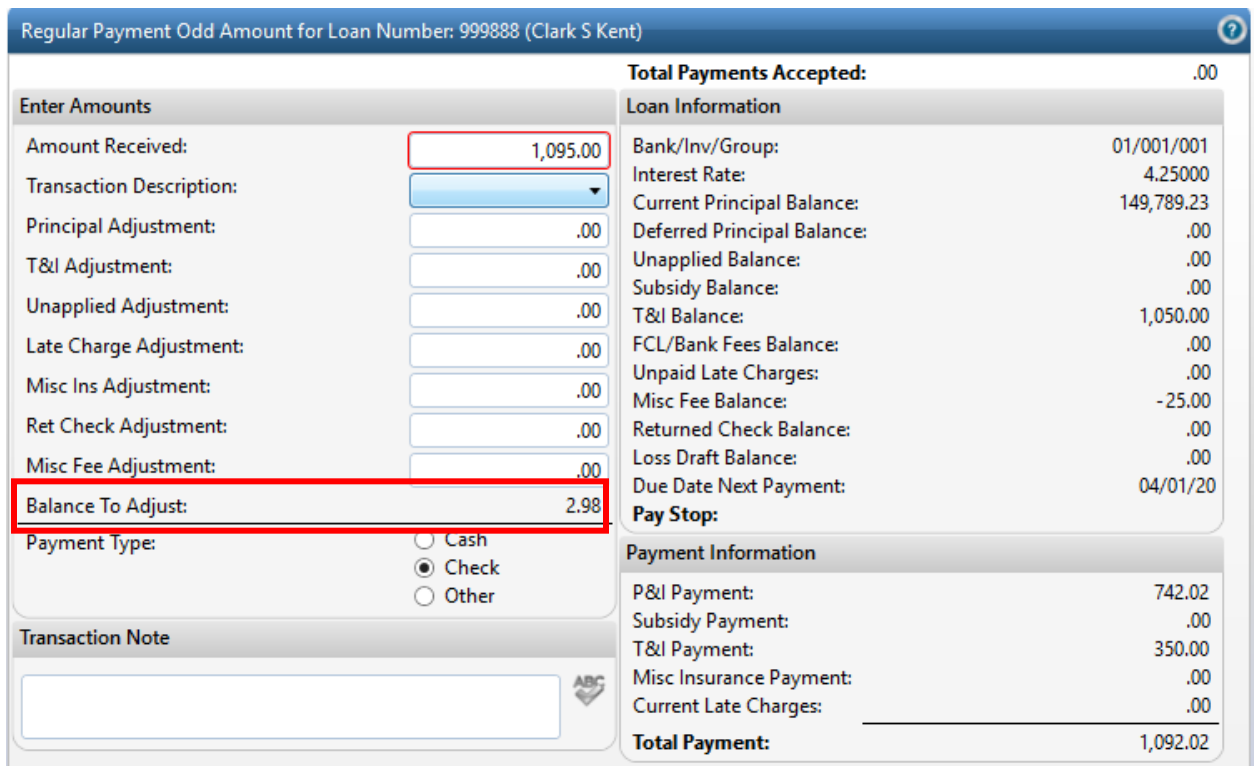

If the "Balance to Adjust" is not zero and you click apply you will get the following error:

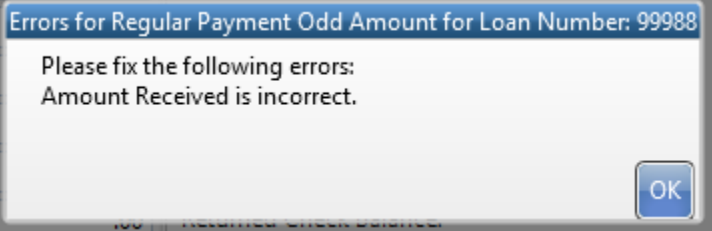

In this example, the borrower is paying an additional \$2.98 to principal. The next screen shows what the corrected transaction should look like.

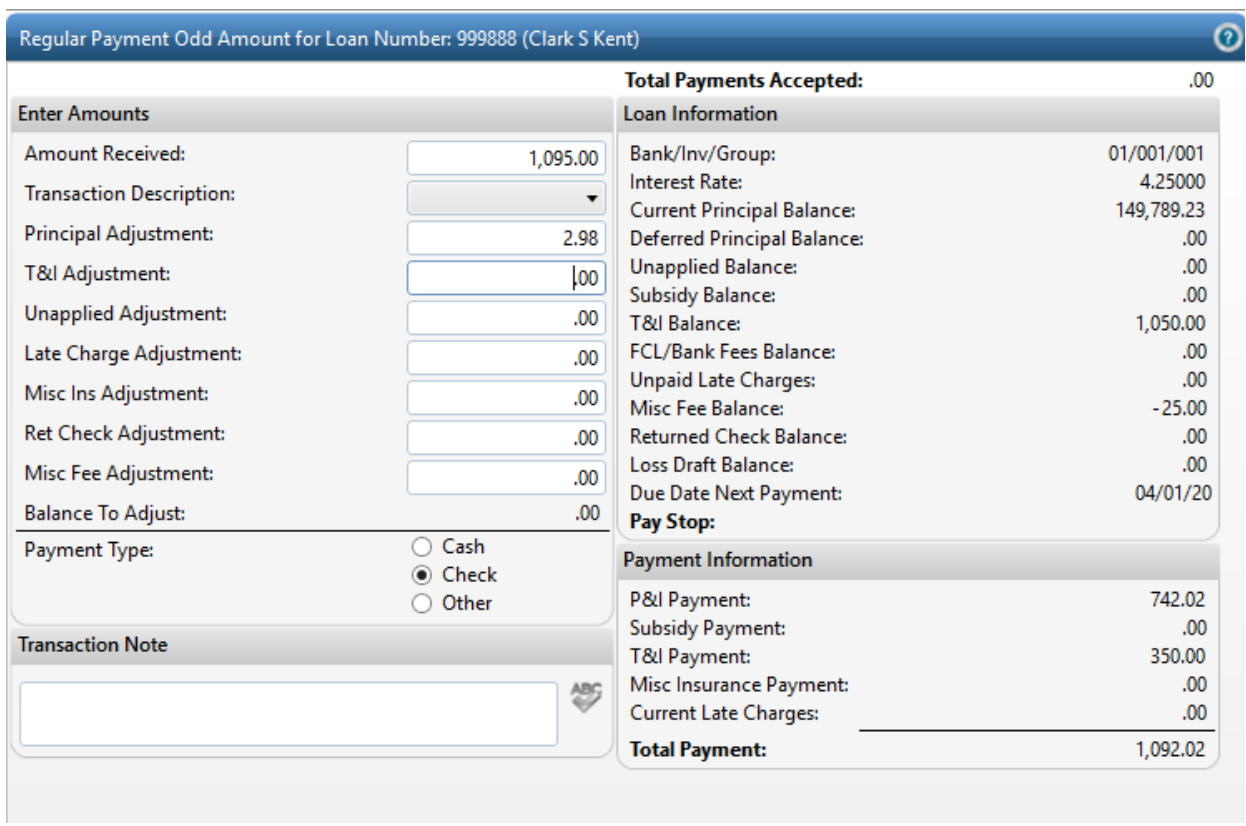

Click Apply.

A payment receipt will generate.

## **Payment Receipt**

NEIGHBORHOOD MORTGAGE SOLUTIONS 975 N MAIN ST, SUITE D FRANKENMUTH MI 48734 (989)497-1651 Toll Free: (877)658-2230

> Borrower Name: Clark S Kent Loan Number: 999888 Teller Name: fcu

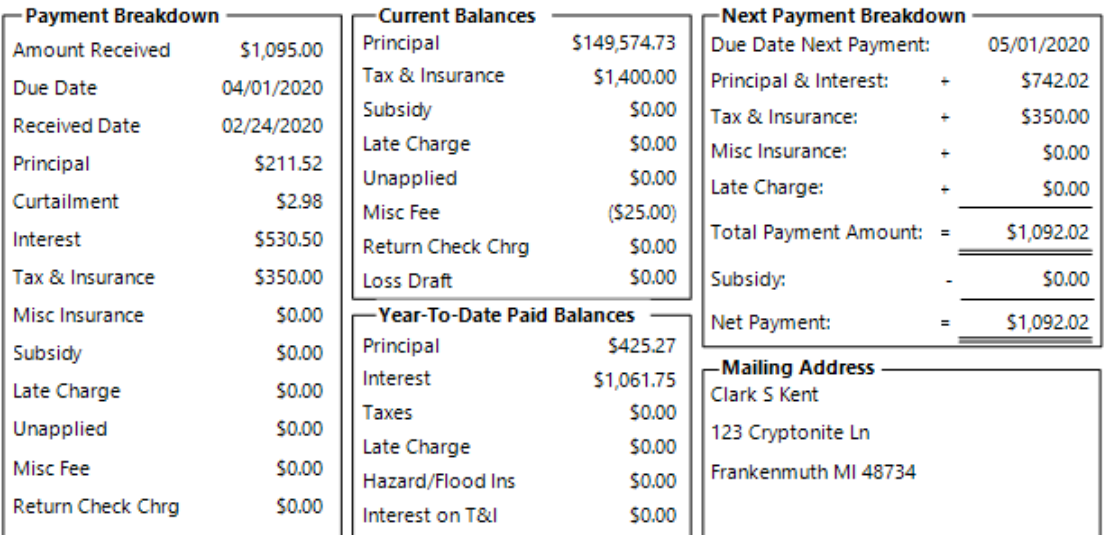

**Paid Via Check** 

## **Example with Late Charge not being paid**

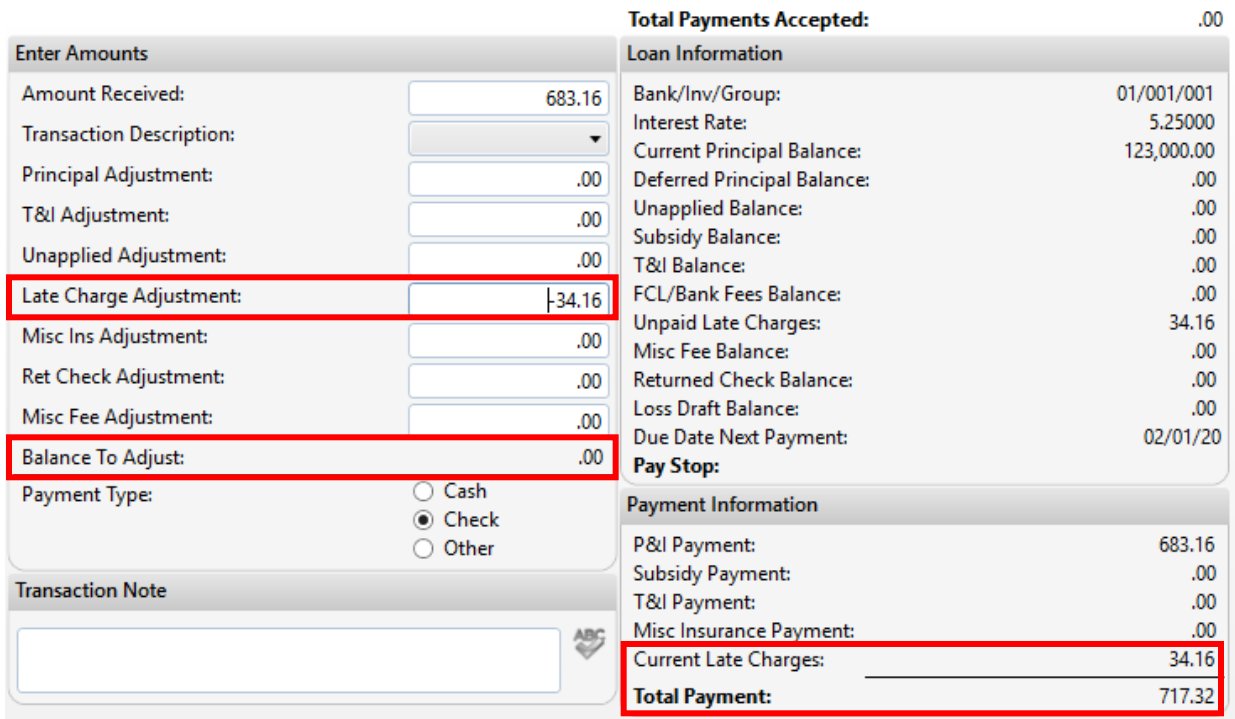

In this scenario, the borrower owes a late charge for the current payment due. The borrower is not paying it at this time. You will need to enter the amount as a negative figure in order to get the "Balance to Adjust" to zero. This does not waive the late charge; it just does not pay it.

## **Miscellaneous Payment**

If the borrower is paid current they can make a principal only payment at any time.

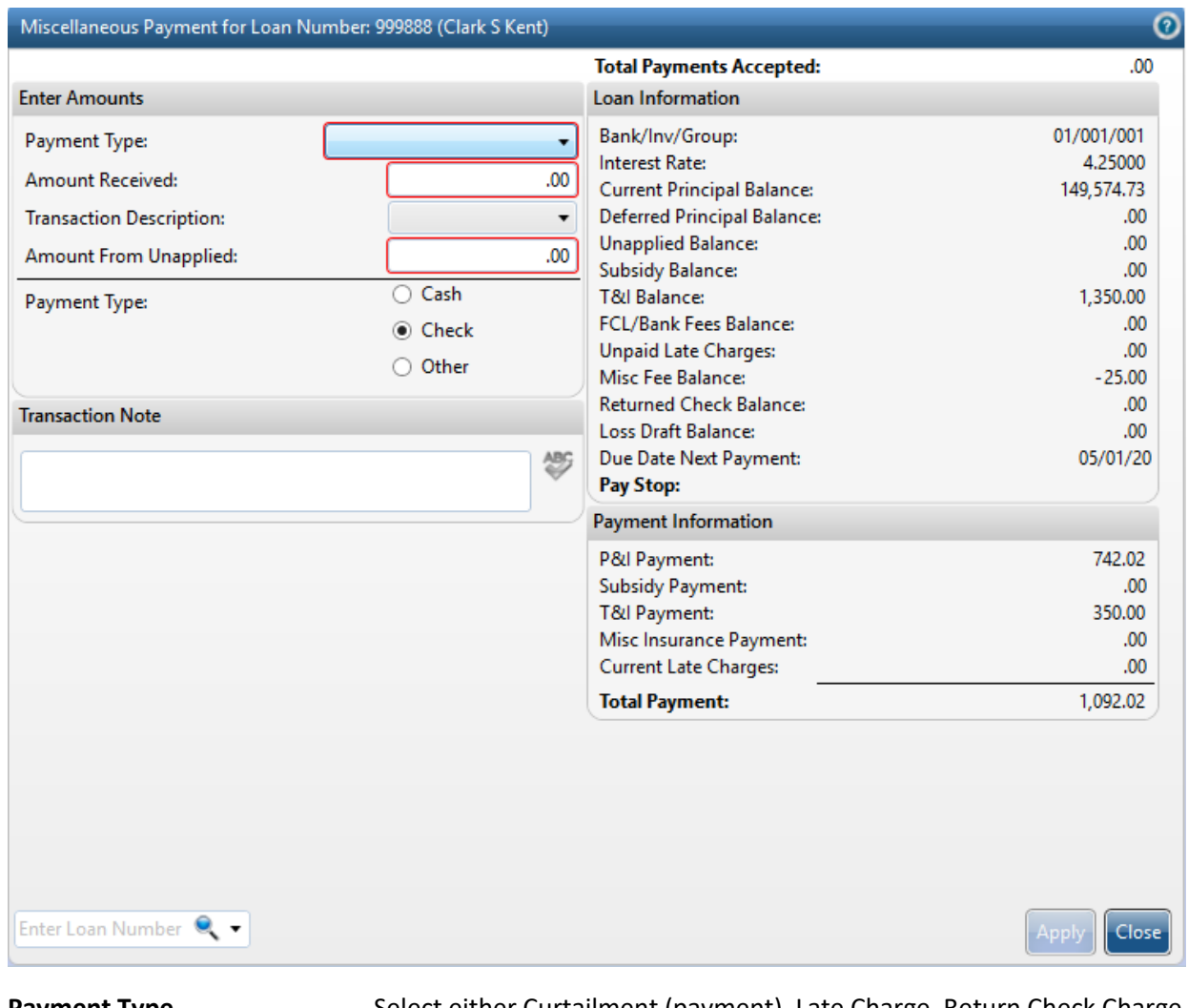

**Payment Type** Select either Curtailment (payment), Late Charge, Return Check Charge. Do not use the other options

Amount Received **Enter the total amount the member is paying.** 

If Curtailment is selected the screen will refresh with fields to indicate where the funds are to be applied. Do NOT apply to T&I for any escrow shortage. Contact the Servicing Department in these situations.

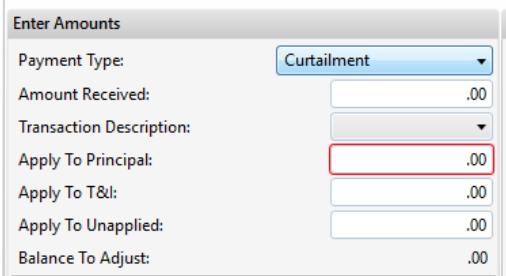

**Transaction Description LEAVE BLANK.**

Amount from Unapplied DO NOT USE THIS FIELD.

**Payment Type** Select either cash or check.

Click Apply to process the payment.

## **Loan History**

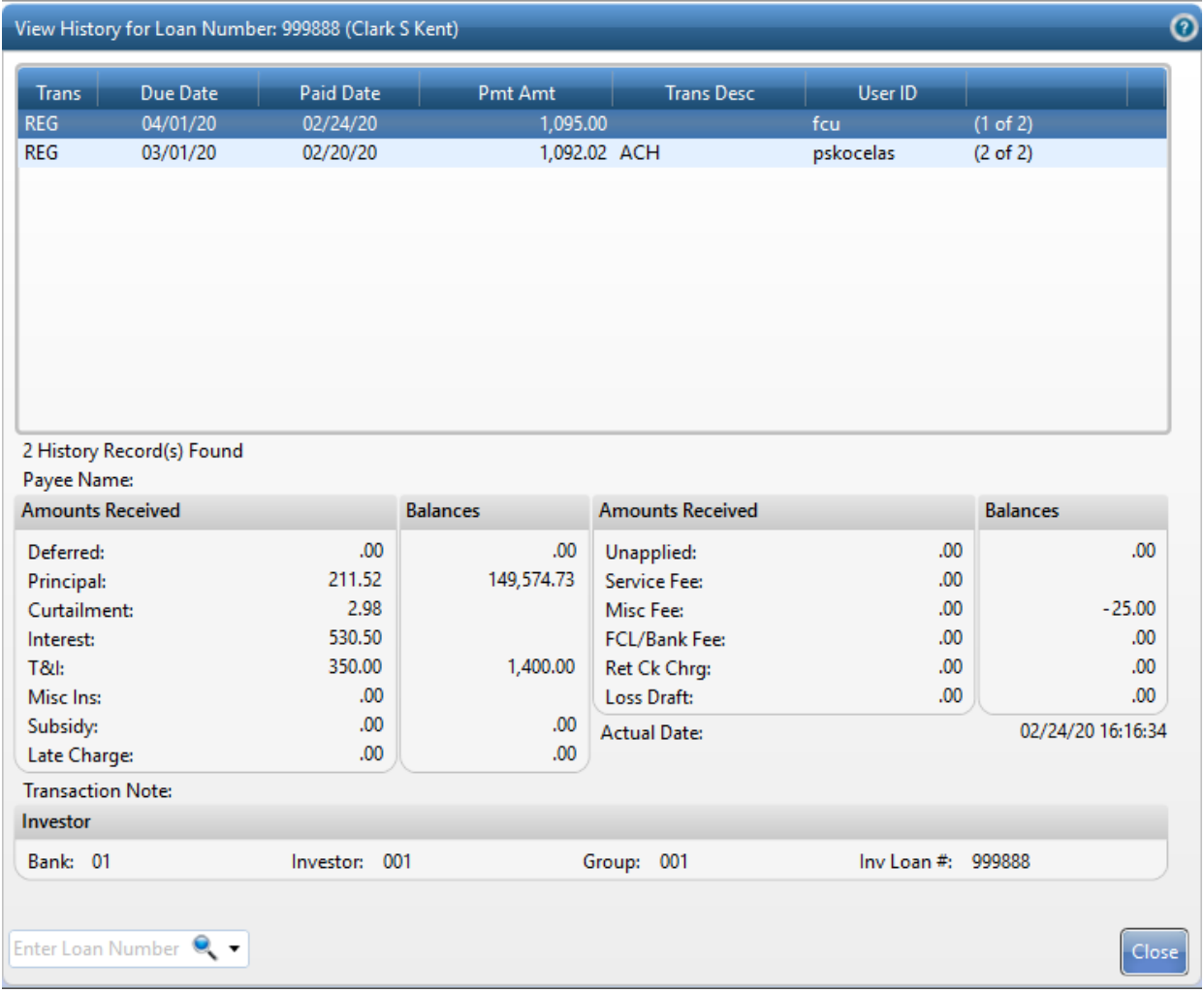

The payment that was just applied at the teller window now shows in the history. Users can see the payment breakdown of any payment by clicking on the line in the top window and the breakdown will display in the bottom section.

All loans will show the "conversion" from GCC to FICS with a date of 3/3/2020 and it will show like this:

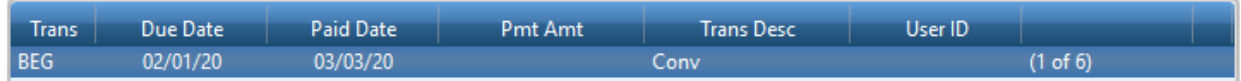

## **Teller Summary**

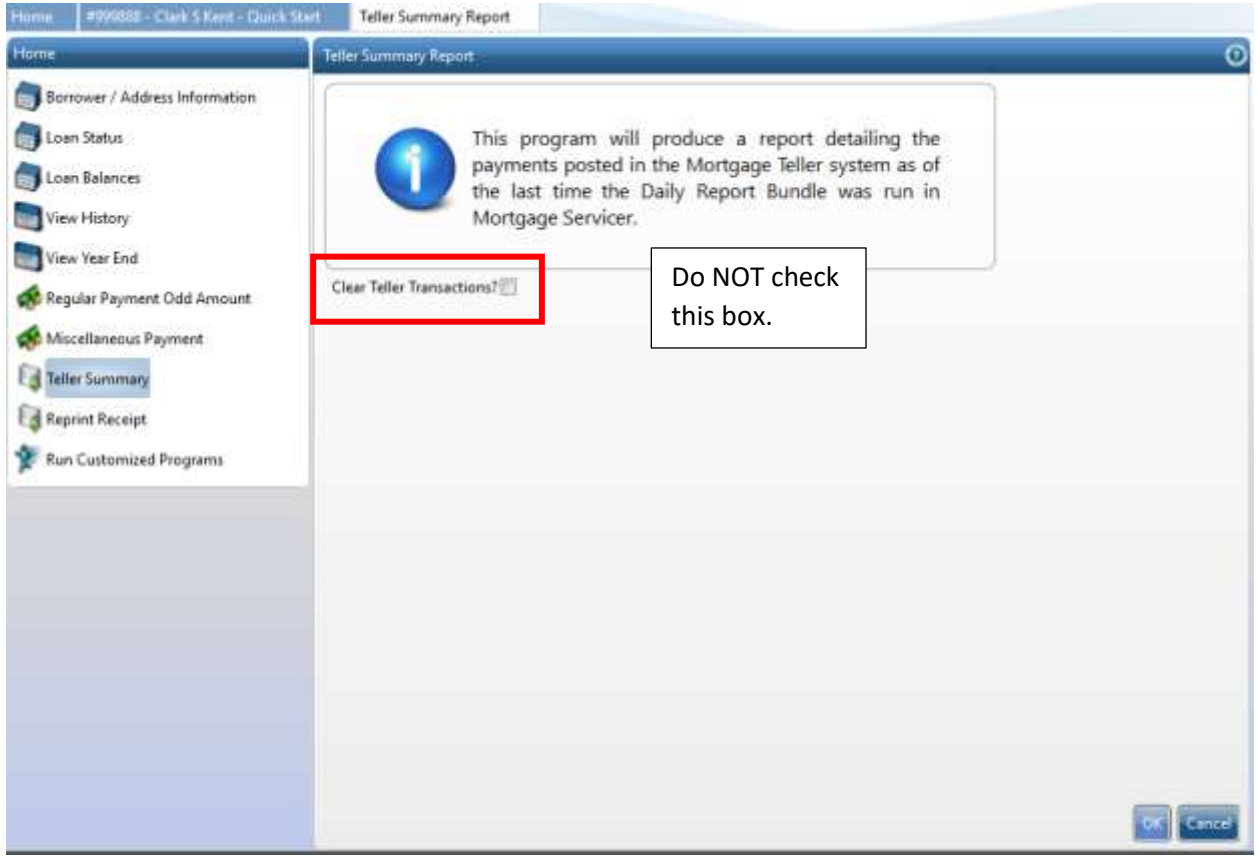

**DO NOT click Clear Teller Transactions.** Click Ok to generate a report of payments you have collected during the current posting day for your internal balancing processes/procedures.

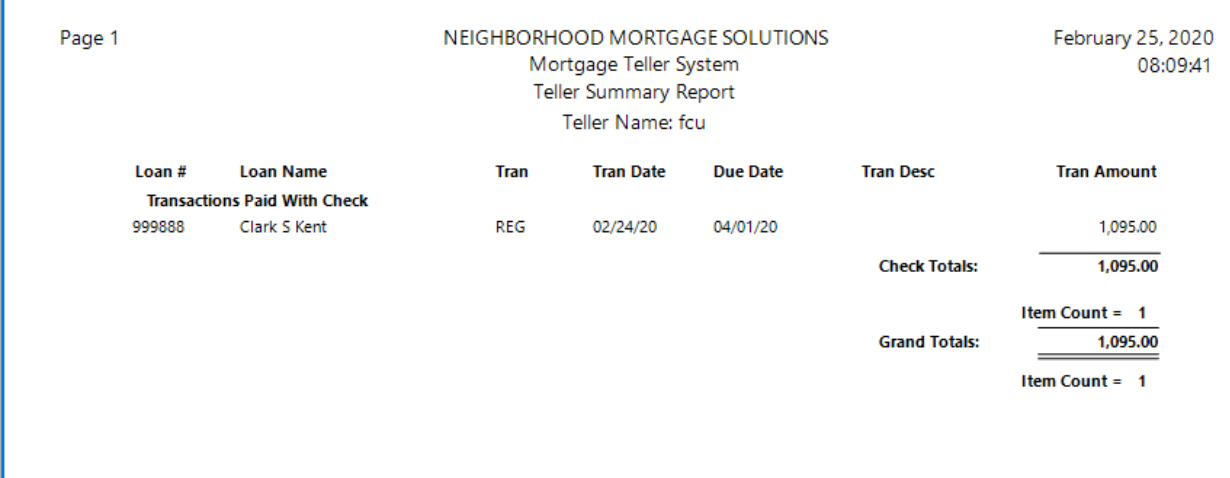

Once NMS runs the end of day processes, it will clear this report.

#### **Loan Stops**

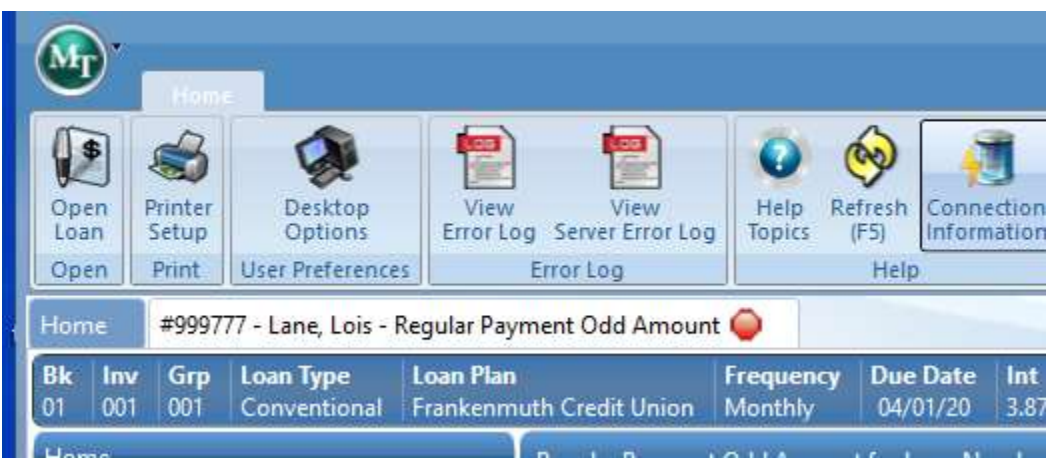

Loan Stops are placed on loans for various reasons. Most commonly the borrower is delinquent and working with our Loss Mitigation department. Loan Stops will display next to the borrower's name and will show as a stop sign. If you hover the mouse over the stop sign, it will show you what the stop is for.

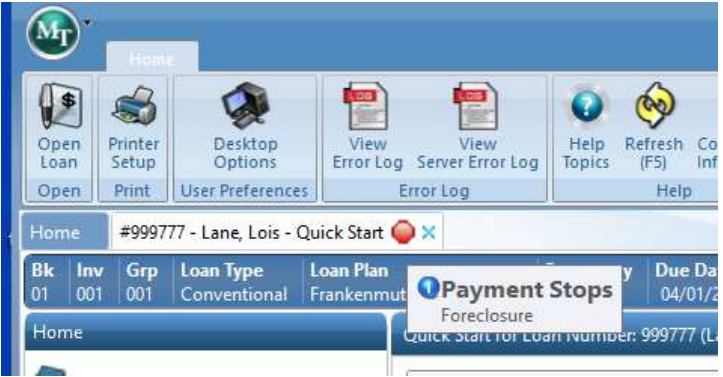

If the loan has a stop and you attempt to post a payment, you will get a message and the system will halt you.

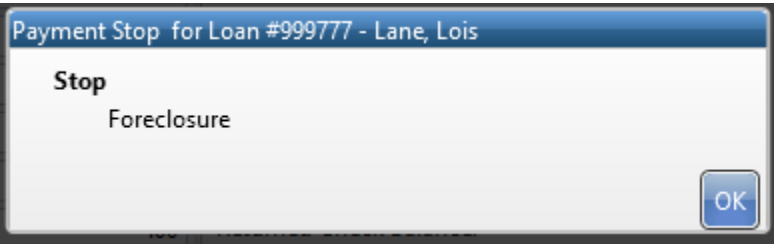

Contact NMS Loss Mitigation department at **lossmit@gonms.org** or via phone at 989.497.1651 option 8.

**Desktop Options** – **do not make any changes to this screen**